# How to Register for a Conference:

# *Step 1: Accessing the Conference Registration Site*

Each conference will now have its own link for registration. This will be found on our website, [www.tjctc.org.](http://www.tjctc.org/)

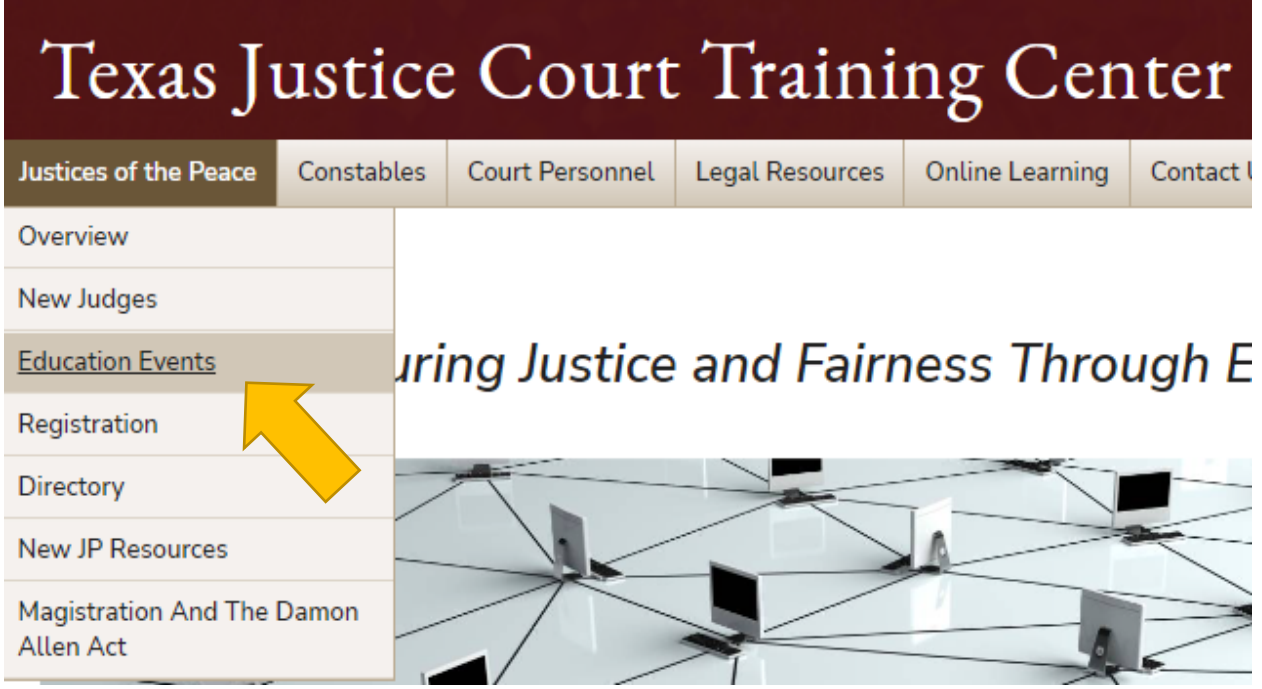

Hover over your specific tab to see the drop-down menu. Next, choose Education Events.

Scroll down to see a list of Programs by Date. If you click on a program, it will expand, and you will see details about the event as well as a link to the Conference Registration site.

# Programs by Date

TJCTC will be holding in-person programs in 2023 through 2024. Registration opens October 2nd.

Expand

Galveston 20-Hour - November 26 - 29, 2023

Corpus Christi 20-Hour - January 21 - 24, 2024

The Civil Trial: Advanced Skills and Practice with Baylor Law School in Waco - February 1 - 2, 2024

Click on the link to go to the Conference Registration site.

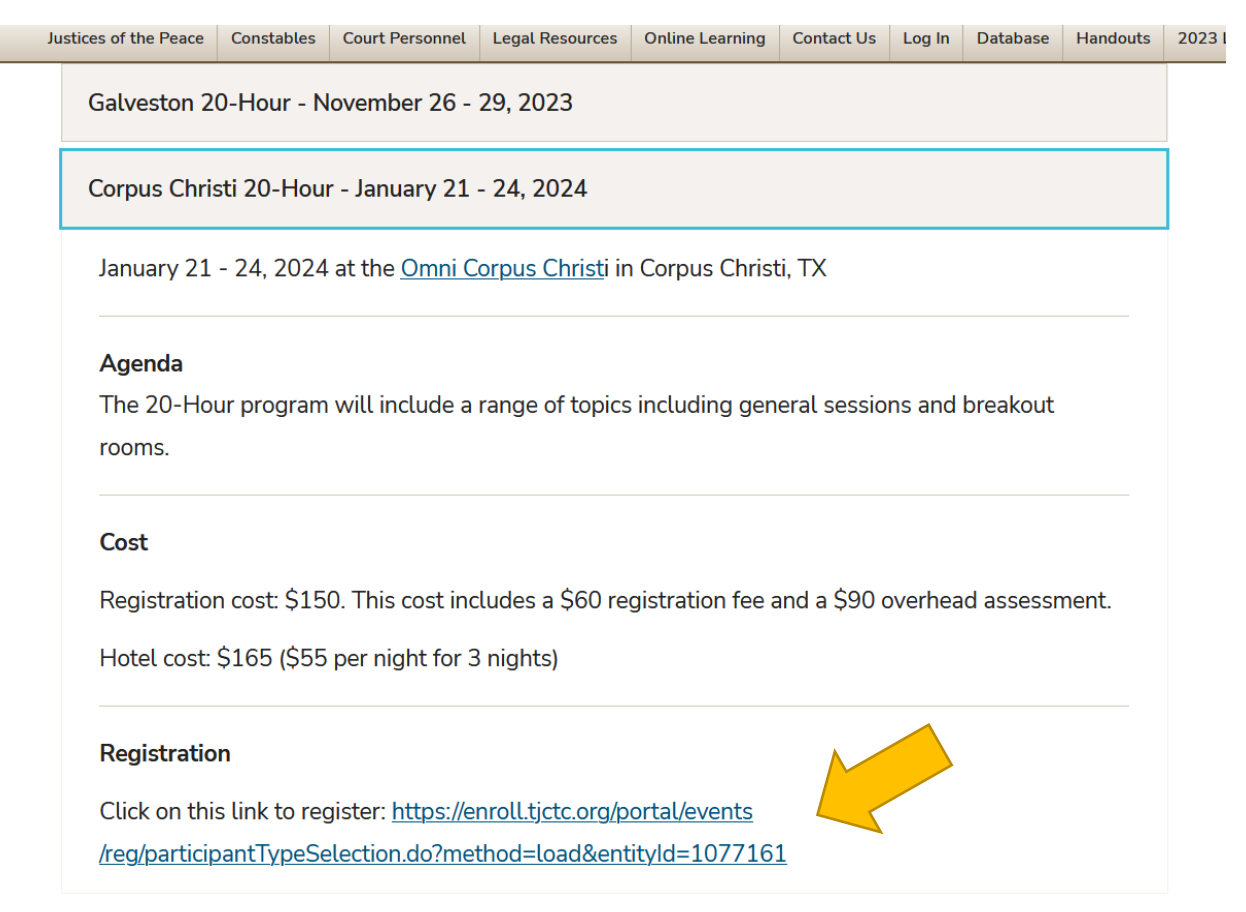

Log in using your new account information under "I have an account already." Remember that your username is your unique email address. Both the username and password are case sensitive. Also remember that this database does not allow special characters (\*#\$%@) in this new password.

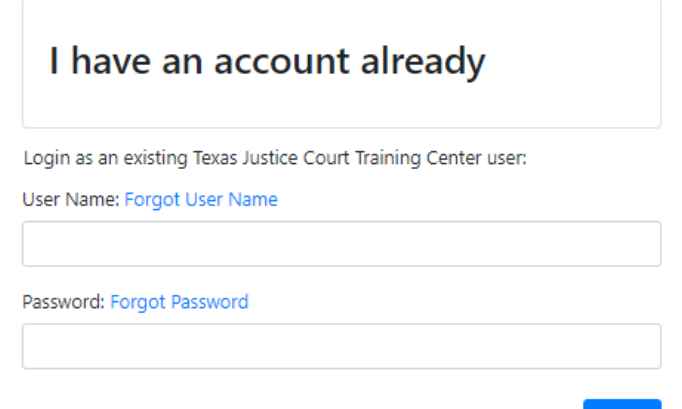

Login

### *Step 2: Registration Package*

A�er logging in, your screen will look like this. The *Session selection information* will show you available sessions at this conference. However, you only be able to choose your sessions upon registration completion.

Click on the Continue button.

# **Registration Packages**

Welcome Sonya Rahrovi | Logout

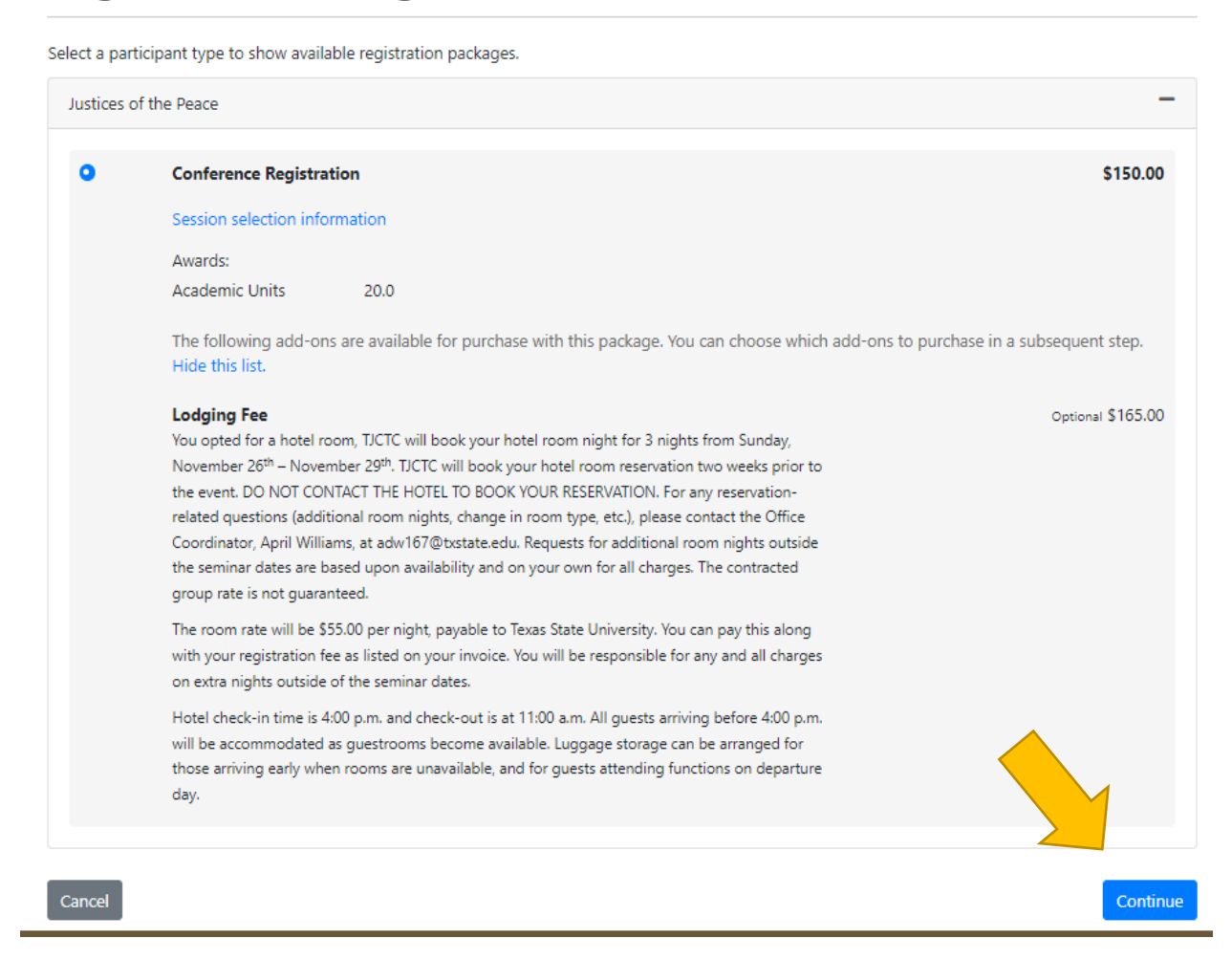

## *Step 3: Option to add-on Lodging*

The next screen is your opportunity to add lodging.

If you are NOT requesting lodging at this event, leave the quantity at 0 and press the Continue button.

If you are requesting lodging, change the quantity to 1 and press the Continue button.

# **Conference Registration > Optional** Add-Ons

Welcome Sonya Rahrovi | Logout

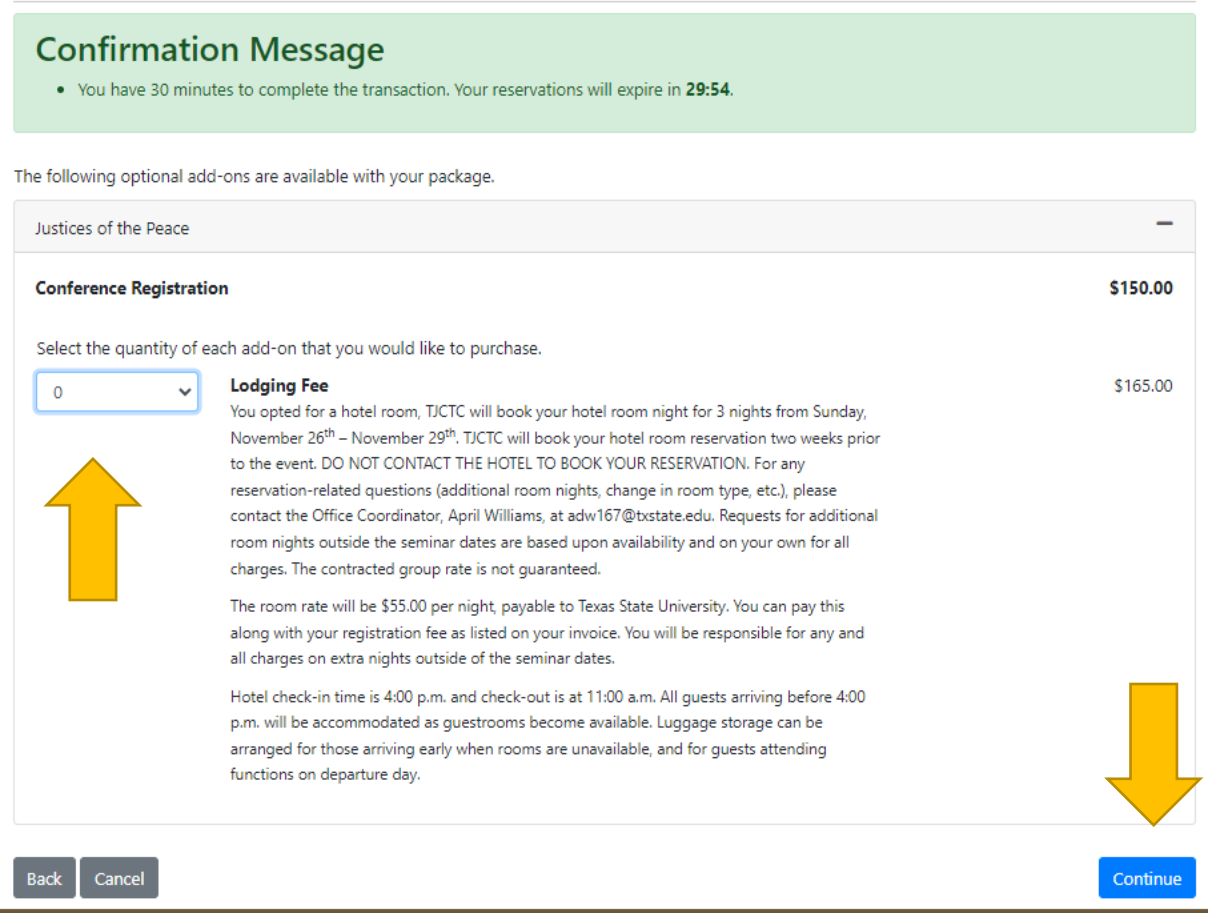

# *Step 4: Enter Additional Information*

The next screen is to gather additional information. This includes lodging information if you chose to add lodging, meal preferences, and any special needs.

# **Additional Information**

#### Welcome Sonya Rahrovi | Logout

### **Confirmation Message**

. You have 30 minutes to complete the transaction. Your reservations will expire in 29:50.

Please provide additional information related to your registration

#### **Participant Preferences**

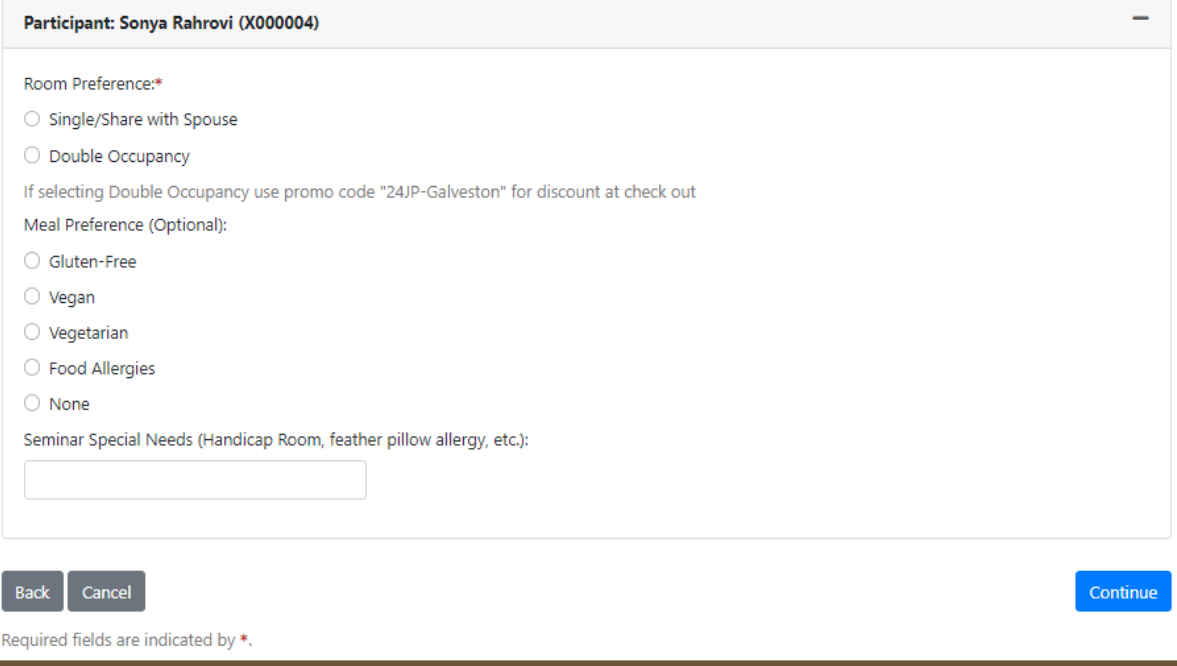

#### **Room Preference**:

Note: This question will only appear if you have added lodging on the previous page.

If you are planning to stay in a room by yourself or with a spouse/partner/family member, choose *Single/Share with Spouse*.

If you want to stay with another par�cipant, choose *Double Occupancy*. A new field will appear for your preferred roommate's name. Please enter the name of the participant that you would like to share a room with. If you do not have anyone in mind, you can enter "Anyone".

**Please take note of the Double Occupancy promo code! Write it down because you will need to enter it on the checkout page. If you do not, you will be charged for lodging.** 

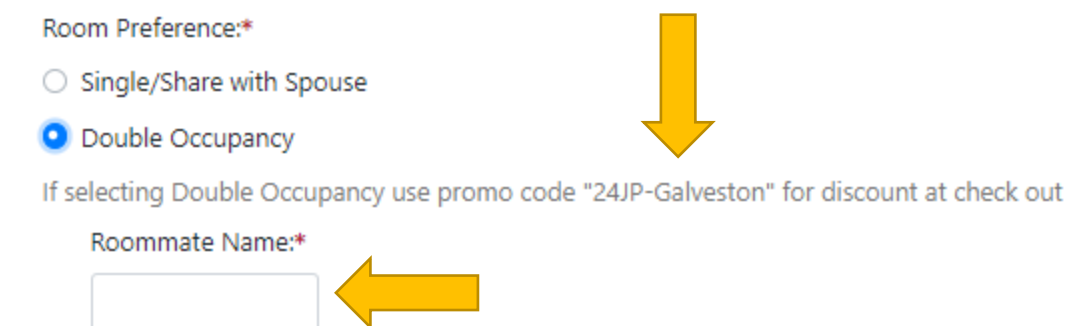

### **Meal Preference:**

Please let us know if you have any specific meal preferences. If you choose *Food Allergies*, a new field will appear for you to tell us what kind of food allergy.

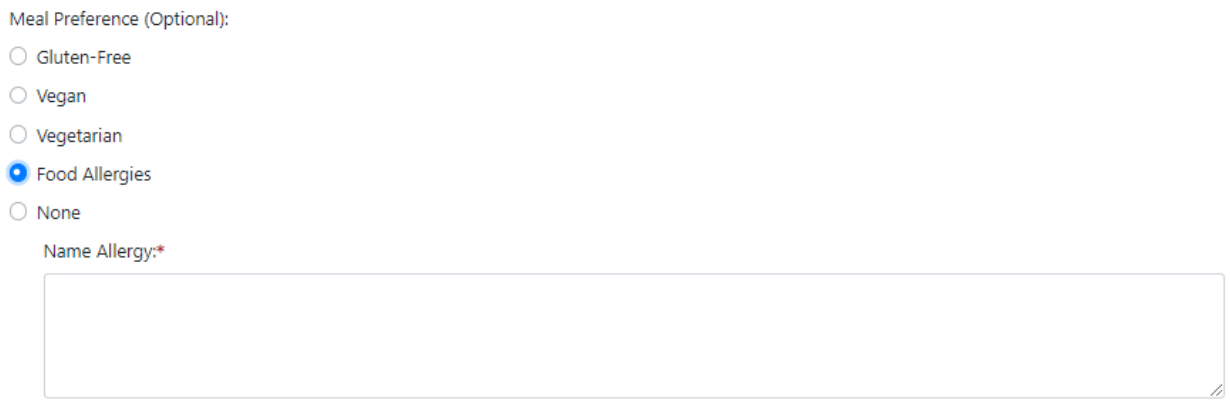

#### **Special Needs:**

This is your chance to tell us if you need a handicapped room, a room close to the elevator, any accommodations for accessibility, etc.

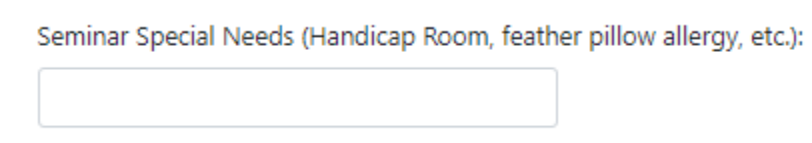

Once you have entered all the additional information, you can press on the Continue button.

### *Step 5: Review your cart and Pay*

The next screen is the Review and Pay screen.

# **Review and Pay**

### **Confirmation Message**

. You have 30 minutes to complete the transaction. Your reservations will expire in 28:18.

Please review your cart and profile information below. Please continue with your transaction if everything is correct.

#### **Profile Information**

View My Profile

 $\ddot{}$ 

Apply

# My Cart

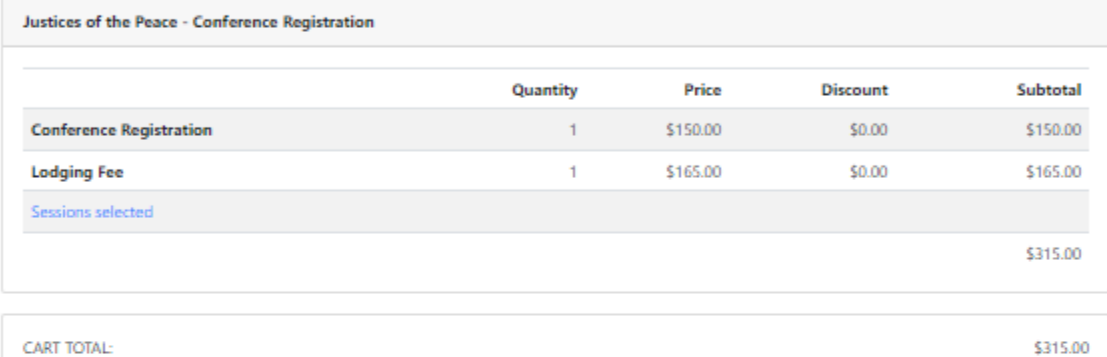

# Payments

#### Promo Code

Enter Promo Code:

#### Select a payment method:\*

To secure your purchase immediately, choose this option

 $\bigcirc$  Credit Card  $\bigcirc$  eCheck  $\bigcirc$  Other methods

After clicking Continue Checkout, you will be redirected to another page to complete your purchase securely.

# **Policy Confirmation**

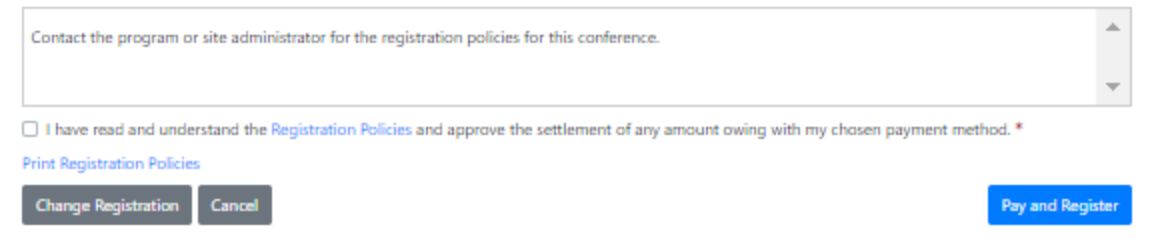

Required fields are indicated by \*.

Please review your cart and confirm that everything looks correct. The blue link to *Sessions selected* will show you the General Sessions that everyone atends. You will be able to choose your other classes after registration and payment.

# **My Cart**

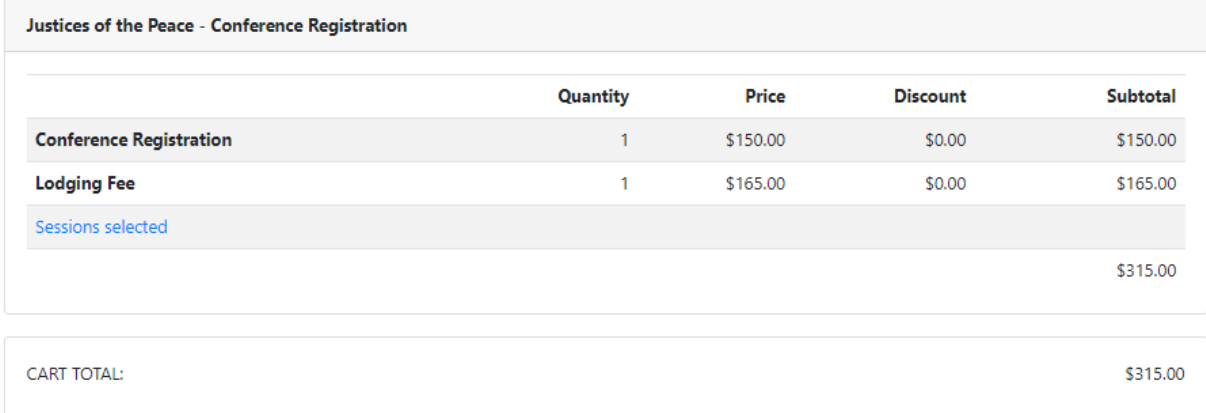

Under Payments, you will see Promo Code. This is where you will enter the Promo Code provided to you if you choose Double Occupancy on the previous page.

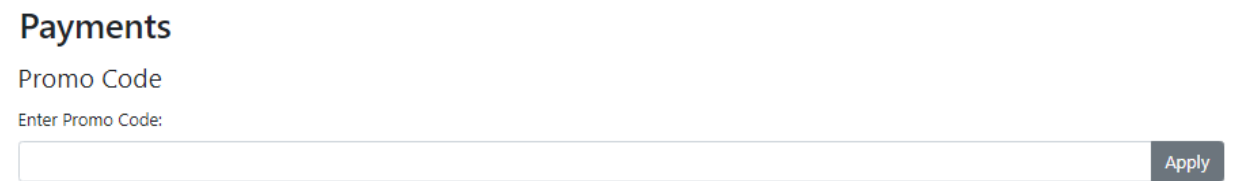

You will also see Select a Payment Method. We offer 3 payment methods through this site: Credit Card, eCheck, and Other Methods (Invoice). More information about these options is below.

Select a payment method:\*

To secure your purchase immediately, choose this option

After clicking Continue Checkout, you will be redirected to another page to complete your purchase securely.

Under Policy Confirmation, you will need to check the box that you have read and understand our registration policies.

# **Policy Confirmation**

Contact the program or site administrator for the registration policies for this conference.

 $\Box$  I have read and understand the Registration Policies and approve the settlement of any amount owing with my chosen payment method. \* **Print Registration Policies** 

Finally, click on Pay and Register.

#### **Payment Methods**

- Credit Card If you choose Credit Card, you will be redirected to a secure site to enter your credit card information. Please enter your credit card and contact information and then press Continue. Your payment will be processed, and you will receive an email receipt.
- eCheck eCheck is also known as Electronic Check or ACH. This allows the payment to be pulled from your bank account. If you choose eCheck, you will be redirected to a secure site to enter your banking information. Please enter the requested information and then press Continue. Your payment will be processed, and you will receive an email receipt. Please contact your county to see if this method of payment is an option.
- Other methods  $-$  Choose this option if you plan to pay with a personal check, county check, money order, or purchase order. If you choose "Other methods", a new field will appear below. Please choose Agent Invoice from the drop-down menu. It is the only option on this menu. When you click Pay and Register, you will receive a message that your shopping cart has been forwarded to Registration for processing. This means that it has been sent to TJCTC staff to be approved. We will try to approve the invoice registrations no later than 48 hours after submission. Once your registration has been approved, you will receive a receipt email which includes an atached invoice.

Select a payment method:\*

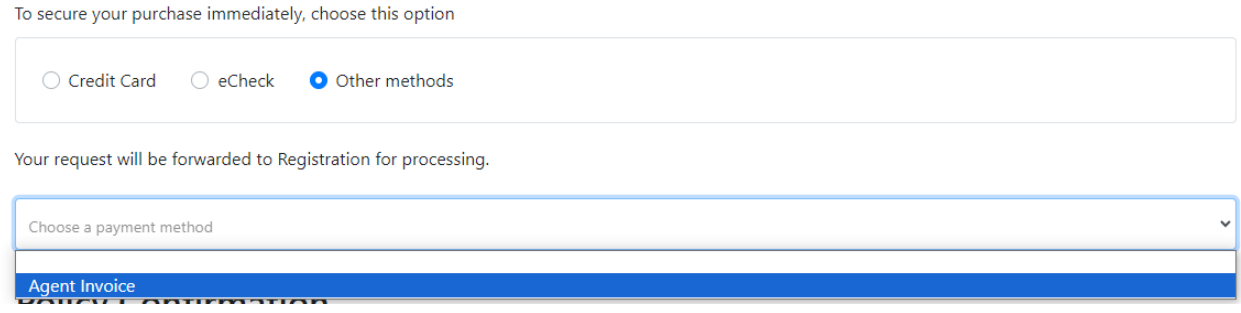

Congratulations! You have successfully registered for a TJCTC event!

If you are ready to select your sessions, please see the instructions for **How to Choose your Conference Sessions***.* Reminder – if you chose to pay by Invoice, you will not be able to choose your conference sessions until TJCTC has processed your invoice.